# CH32V307 评估板说明及应用参考

版本:V1.3

<http://wch.cn>

## 一、概述

本评估板应用于 CH32V307 芯片的开发, IDE 使用 MounRiver 编译器, 可选择使用板载或独立的 WCH-Link 进行仿真和下载,并提供了芯片资源相关的应用参考示例及演示。

# 二、评估板硬件

评估板的原理图请参考 CH32V307SCH.pdf 文档

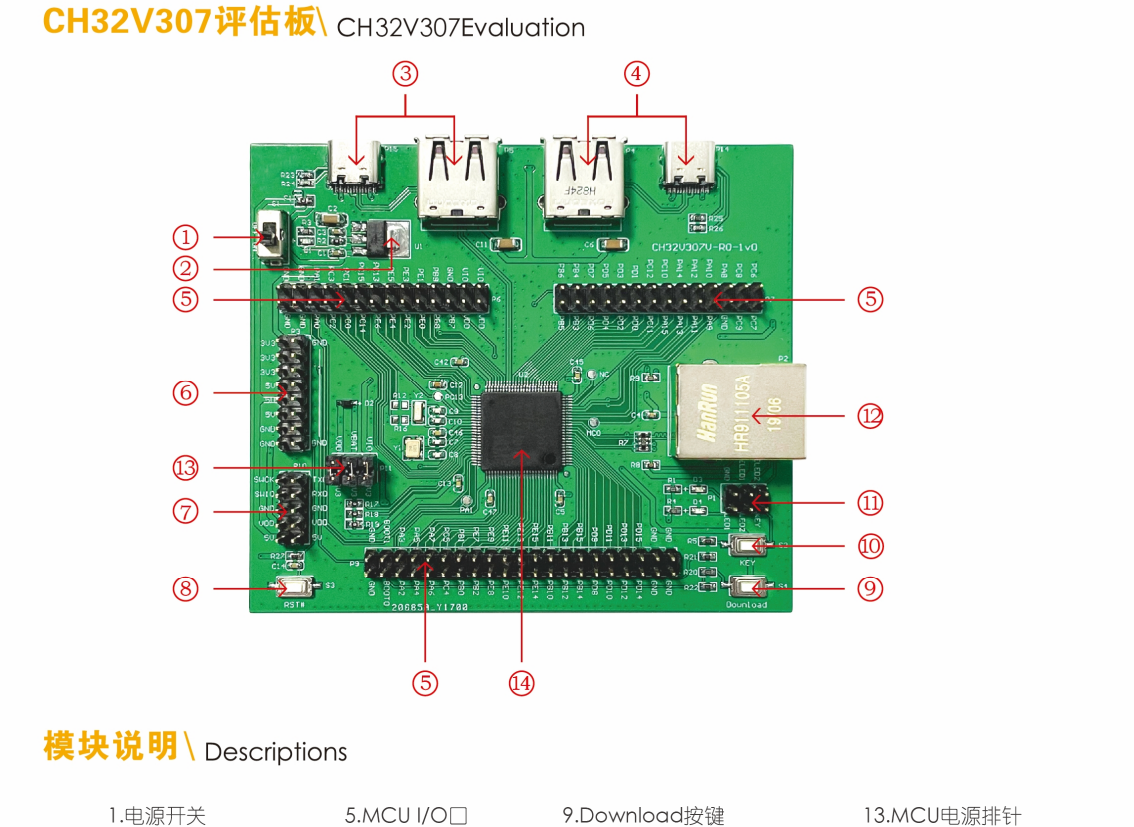

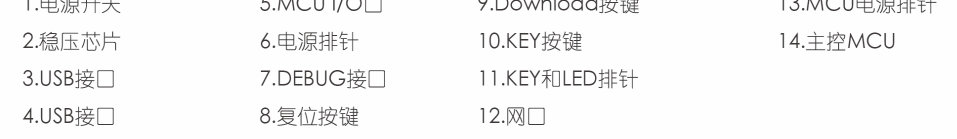

## 以上 CH32V307 评估板配有以下资源:

#### 主板 - CH32V307EVT

- 1. 开关 S1 : 用于切断或连接外部 5V 供电或 USB 供电
- 2. 正向低压降稳压芯片 U1: 用于实现将 5V 电压转成芯片可用的 3.3V 电源电压
- 3. USB 接口 P5、P15 :主芯片的 USB 通讯接口 PB6、PB7
- 4. USB 接口 P4、P14 : 主芯片的 USB 通讯接口 PA11、PA12
- 5. MCU I/O 口 P6、P7、P9 :主控 MCU 的 I/O 引出接口
- 6. 电源排针 P3 :5V、3.3V、GND 外供电电源排针
- 7. 调试接口 P10 :用于下载、仿真调试

- 8. 按键 S3 :复位按键,用于外部手动复位主 MCU
- 9. 按键 S4 :Download 按键,用于从 BOOT 启动下载
- 10. 按键 S2 : 通过 P1 排针连接主控 MCU 的 IO 口进行按键控制
- 11. KEY 和 LED 排针 P1 : P1 排针连接主控 MCU 的 I0, 控制 LED 和 KEY
- 12. 网口 :主芯片的网络通讯接口
- 13. MCU 电源排针 P11 : 用于主 MCU 供电选择
- 14. 主控 MCU: CH32V307VCT6

# CH32V307评估板 \ CH32V307 Evaluation

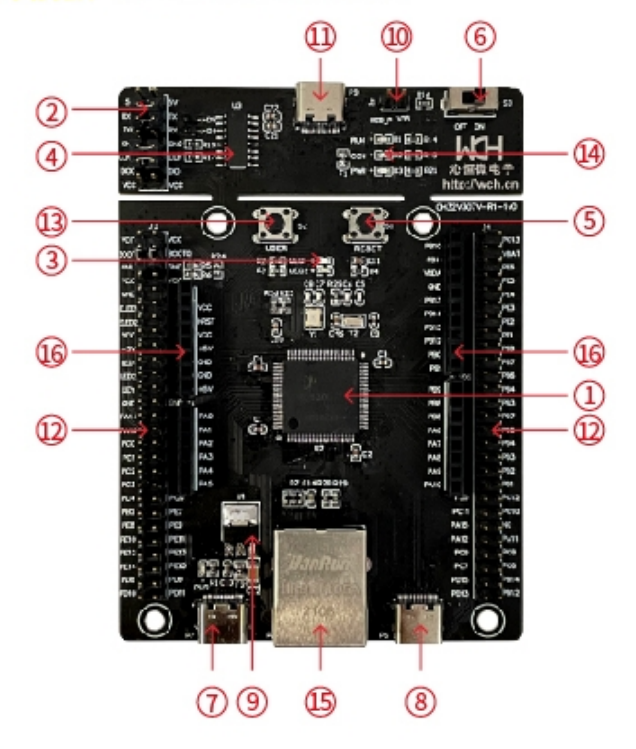

## 模块说明 \ Descriptions

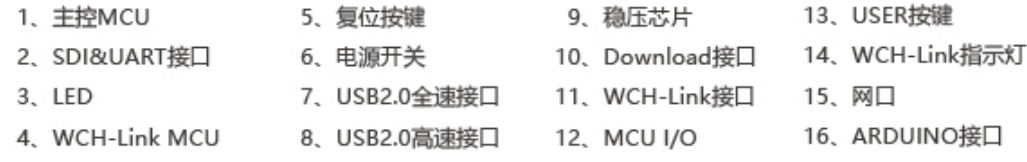

#### 上图 CH32V307V 评估板配有以下资源:

#### 主板 - CH32V307EVT

- 1. 主控 MCU : CH32V307VCT6
- 2. SDI&UART 接口 : 用于下载、仿真调试, 需跳线选择是否使用板载 WCH-Link
- 3. LED : 通过 J3 插针连接主控 MCU 的 I0 口进行控制
- 4. WCH-Link MCU: 实现 WCH-Link 功能的 MCU
- 5.按键 S1 :复位按键,用于外部手动复位主控 MCU
- 6. 开关 S3 : 用于切断或连接外部 5V 供电或 USB 供电
- 7. USB type-C 接口 P7 : 连接主芯片 USB2.0 全速通信接口
- 8. USB 接口 P6: 连接主芯片 USB2.0 高速通信接口
- 9. 稳压芯片 U1 : 用于实现将 5V 电压转成芯片可用的 3.3V 电源电压

10. Download 接口 J1 : 当 J1 跳线短接时,可用于实现 WCH-Link 固件更新

- 11.WCH-Link 接口 :用于连接 PC 和 WCH-Link 功能模块
- 12.MCU I/O 口 : 主控 MCU 的 I/O 引出接口
- 13. USER 按键 S2 : 通过 J3 插针连接主控 MCU 的 I0 口进行按键控制
- 14. WCH-Link 指示灯: 包括 D1、D2 和 D3 三个 LED 灯, 指示 WCH-Link 运行状态
- 15.网口:主芯片的网络通讯接口
- 16.ARDUINO 接口:方便连接 ARDUINO 接口的开发板

## 三、软件开发

3.1 EVT 包目录结构

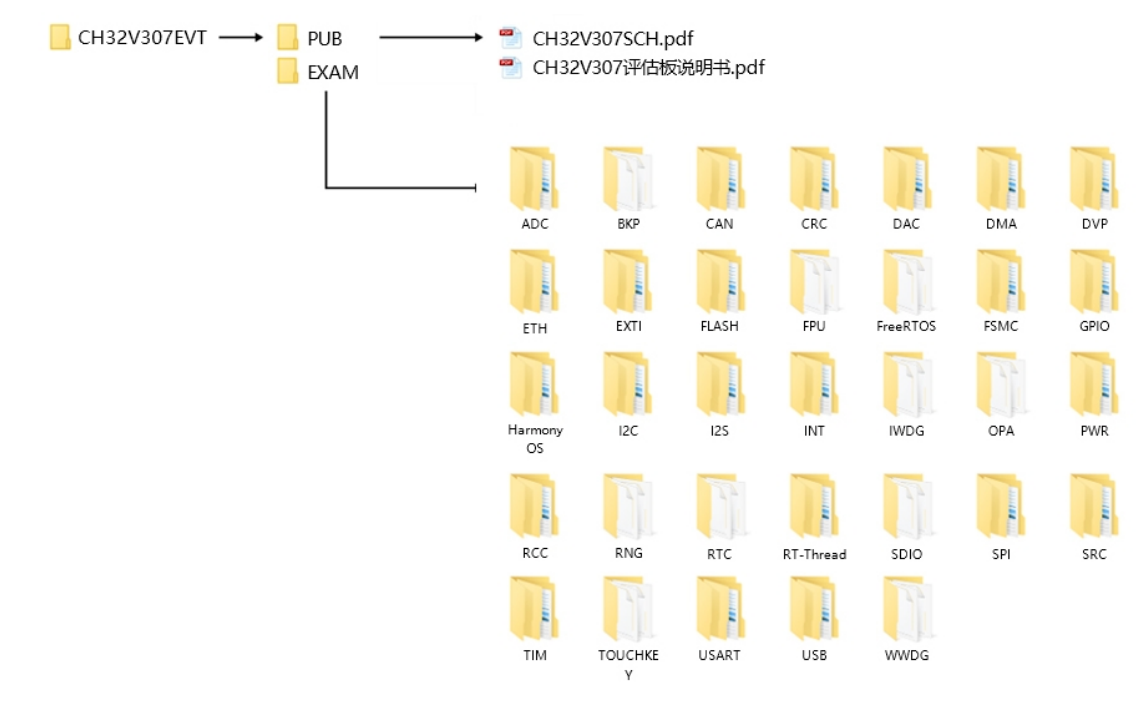

图 3-1 EVT 包目录结构

说明:

PUB 文件夹: 提供了评估板说明书、评估板原理图。

EXAM 文件夹: 提供了 CH32V307 控制器的软件开发驱动及相应示例, 按外设分类。每类外设文件 夹内包含了一个或多个功能应用例程文件夹。

3.2 IDE 使用 - MounRiver

下载 MounRiver\_Studio, 双击安装, 安装后即可使用。(MounRiver\_Studio 使用说明详见, 路径: MounRiver\MounRiver\_Studio\ MounRiver\_Help.pdf 和 MounRiver\_ToolbarHelp.pdf)

### 3.2.1 打开工程

- ÿ 打开工程:
- 1)在相应的工程路径下直接双击.wvproj 后缀名的工程文件;

2) 在 MounRiver IDE 中点击 File, 点击 Load Project, 选择相应路径下.project 文件, 点击 Confirm 应用即可。

#### 3.2.2 编译

MounRiver 包含三个编译选项,如下图所示:

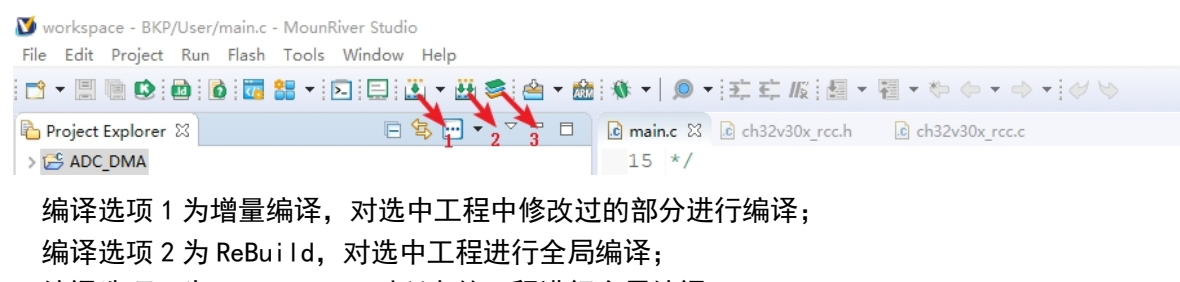

编译选项 3 为 All Build, 对所有的工程进行全局编译。

- 3.2.3 下载/仿真
	- ÿ 下载
	- 1)调试器下载

通过 WCH-Link 连接硬件(WCH-Link 使用说明详见,路径:MounRiver\MounRiver\_Studio\ WCH-Link 使用说明.pdf), 点击 IDE 上 Download 按钮, 在弹出的界面选择下载, 如下图所示:

W workspace - BKP/User/main.c - MounRiver Studio

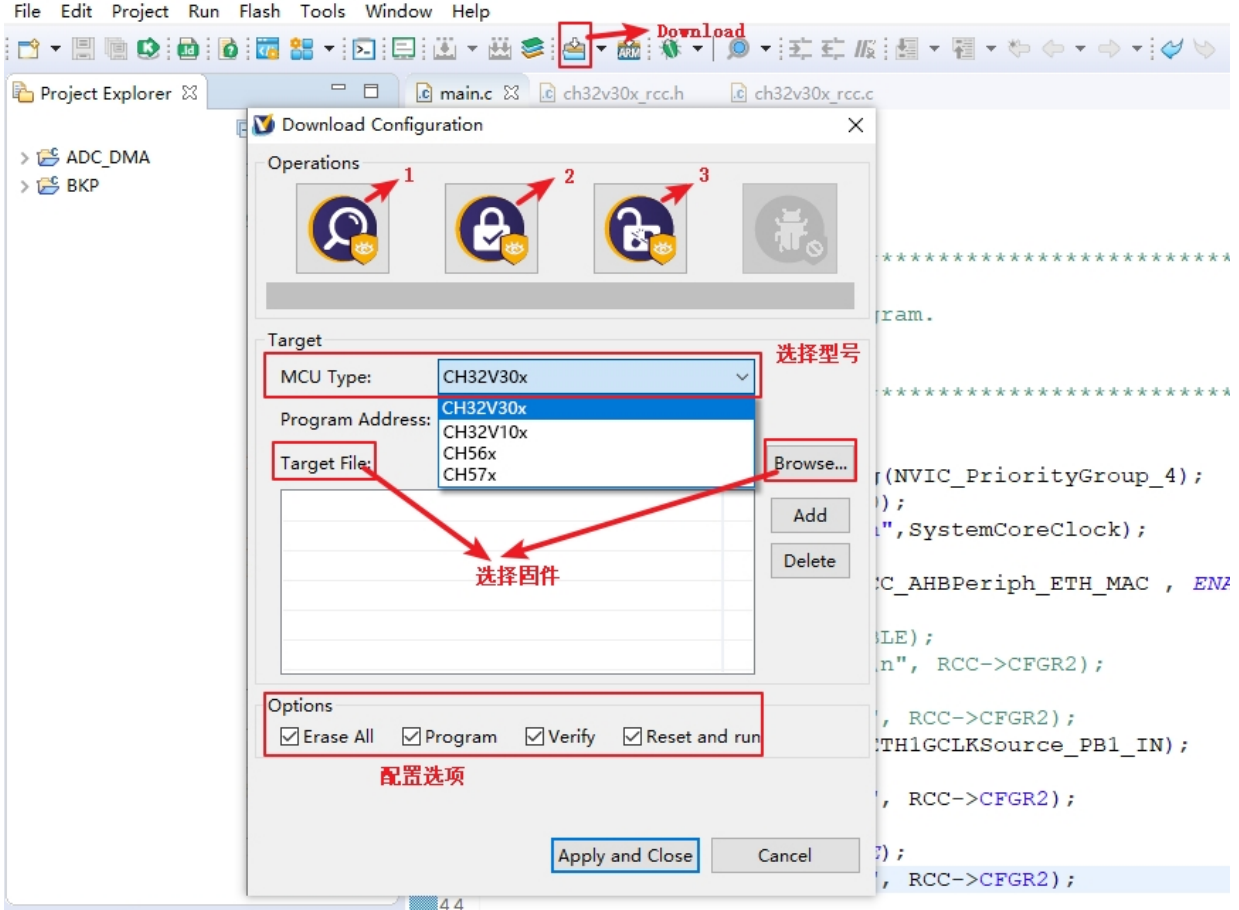

1 为查询芯片读保护状态;

2 为设置芯片读保护,重新上电配置生效;

3 为解除芯片读保护,重新上电配置生效;

2) WCHISPTool 下载

使用 WCHISPTool 工具对芯片进行下载, 支持 USB 和串口两种下载方式。USB 管脚为 PA11 (DM)、 PA12 (DP) 或 PB6 (DM)、PB7 (DP), 串口管脚为 PA9(TX)、PA10 (RX)。下载流程为:

- (1) B00T0 接 VCC, B00T1 接地, 通过串口或者 USB 连接 PC;
- (2) 打开 WCHISPTool 工具,选择相应下载方式,选择下载固件,勾选芯片配置,点击下载;
- (3) BOOT0 接地,重新上电,运行 APP 程序。

WCHISPTool 工具界面如图所示:

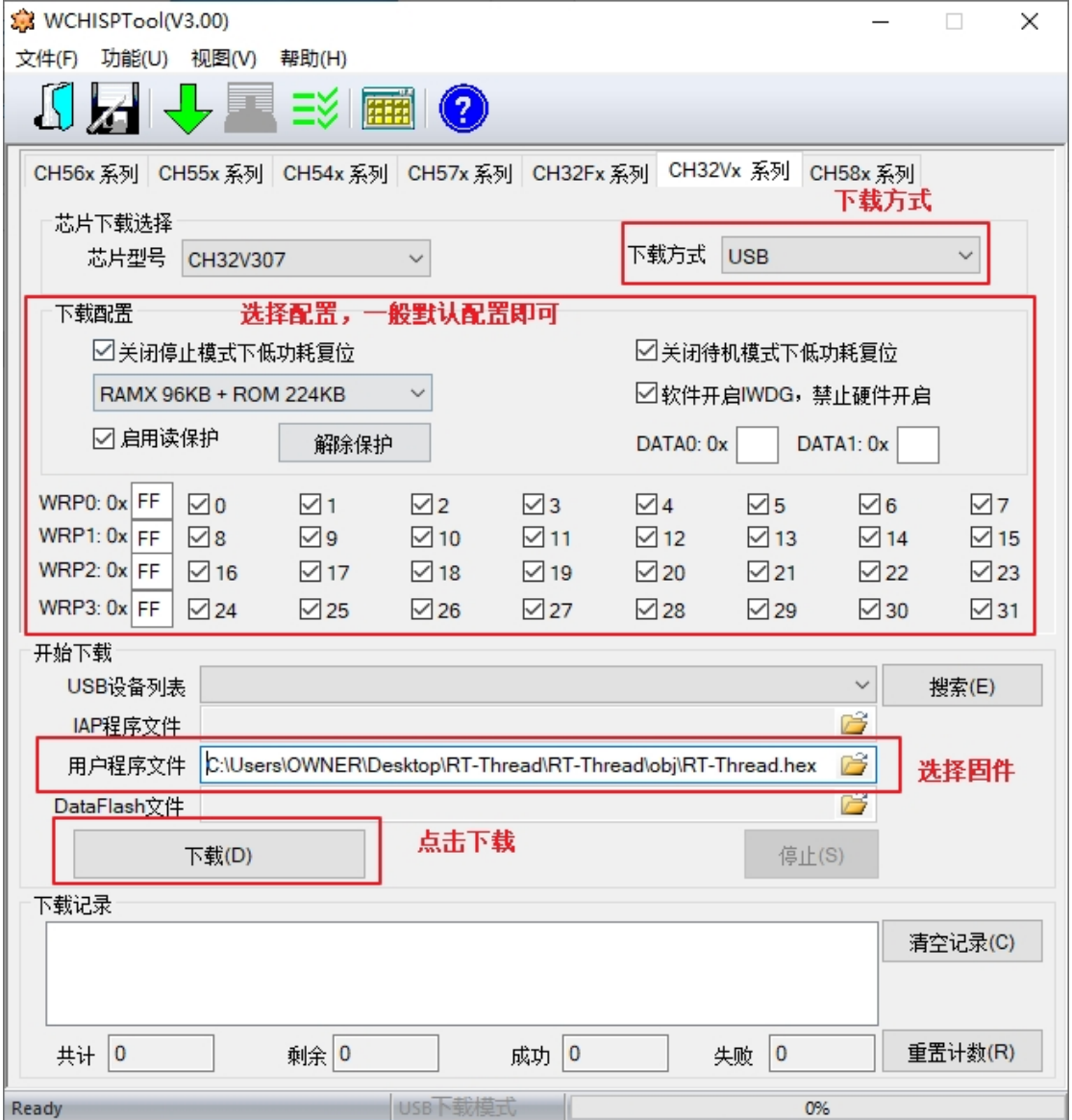

▶ 仿真

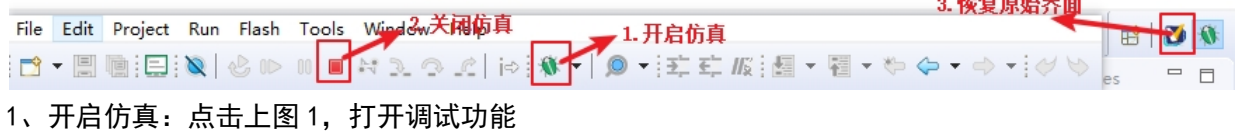

 $\sim$  11  $\sim$  17  $\mu$  m  $\sim$ 

#### 2、关闭仿真

点击上图 2,退出仿真,再点击 IDE 图标 3,可恢复原始界面,如上图所示: